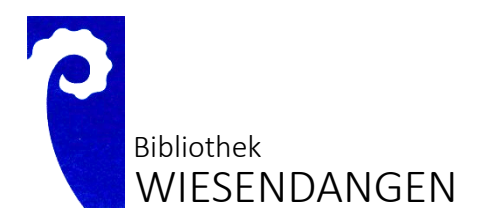

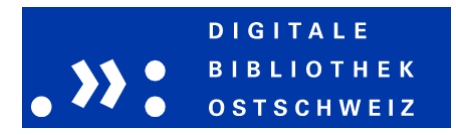

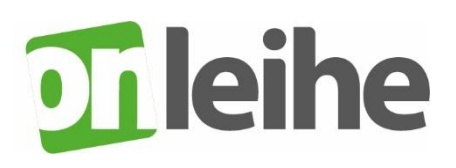

## **Digitale Medien**

## **Login und Download…**

## **via Online-Katalog der Bibliothek**

- [Bibliothek Wiesendangen \(bibliotheken-zh.ch\)](https://www.bibliotheken-zh.ch/Wiesendangen/)
- Unter «mein Konto» mit Benutzer-Nr. und Passwort einloggen
- E-Medium im Katalog suchen, auswählen
- Klick auf «Ausleihe»
- Ausleihdauer wählen
- Klick auf «Download» oder «jetzt lesen» fürs Lesen am PC

## **via dibiost.ch**

- Auf «mein Konto» klicken
- Gemeinde auswählen (Wiesendangen)
- Benutzer-Nr. plus Passwort eingeben
- Medium suchen, auswählen
- Jetzt «ausleihen» klicken, Ausleihdauer wählen
- «Download» oder «lesen jetzt» fürs Lesen am PC

Wiesendangen, 12.02.2022